## Ohio Traffic Incident Management (OTIM) Training for Contractors eLearning Course Now Available

Ohio's Traffic Incident Management (OTIM) Program training is a requirement for Contractors and ODOT Project Engineers whose project contains the TIM During MOT plan note (Plan Note 642-45). A copy of this statewide plan note can be found in the ODOT Traffic Engineering Manual Part 6, Section 642-45. Successfully completing this training will meet the TIM related training requirement under this plan note for contractors (and under the Manual of Procedures for ODOT Project Engineers).

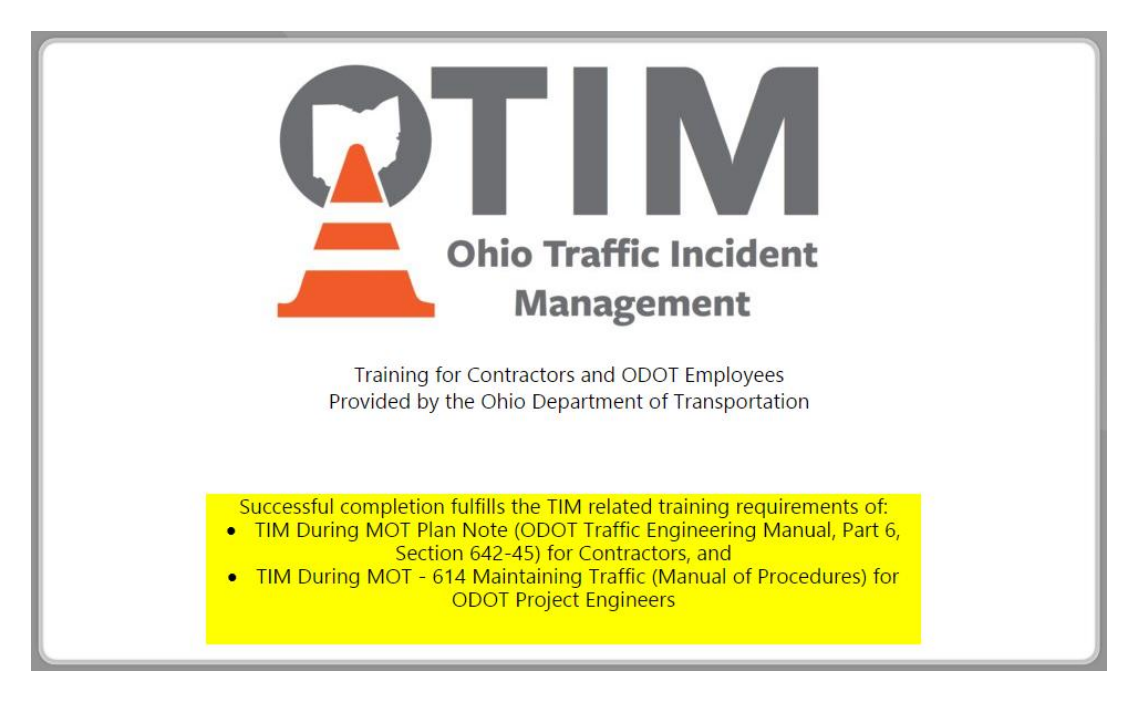

Please understand successfully completing this TIM related training is only a component of your responsibilities under the plan note (and Manual of Procedures, as applicable). Failure to perform requirements of the plan note will result in a fine but may also result in being removed from the Ohio TIM trained individuals list (at the sole discretion of the Ohio TIM Executive Committee).

## How to Access the Course

1. Visit the Ohio LTAP Center's eLearning webpage at: [http://learning.transportation.ohio.gov](http://learning.transportation.ohio.gov/)

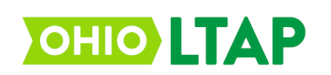

- 2. If you already have a "MyODOT" login, proceed to step 3. If not, please go to the [MyODOT webpage](https://www.transportation.ohio.gov/wps/portal/gov/odot/working/data-tools/resources/myodot) and follow the instructions to register for a username and password. Request a Basic account for LTAP eLearning.
- 3. Click on the green Launch button available at the upper right corner of the eLearning webpage to LAUNCH<sub>2</sub> [access the Login page](https://learning.transportation.ohio.gov/cm/home.html) for the Access the eLearning System Here! eLearning system.
- 4. Using your MyODOT approved username and password, please login to the Ohio LTAP Center's CourseMill program.
	- a. If your username and password will not login and need to be reset, please return to the [MyODOT webpage](https://www.transportation.ohio.gov/wps/portal/gov/odot/working/data-tools/resources/myodot) and follow the instructions for resetting your password.
- 5. Select the "Course Catalog" tab (top of screen). Courses are listed alphabetically in the pages of the Catalog. You can locate this course quickly by typing OTIM in the Title box, and then clicking Search.

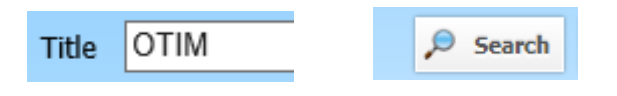

6. Once the page loads, click on the following image in front of "OTIM for Contractors" to enroll in the training.

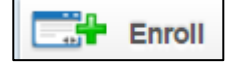

- 7. After enrolling, select the "My Courses" tab at the top of the screen.
- 8. Once the screen loads, click on the following image in front of the course name to launch the module.
- 9. Upon successful completion of the entire course, the system will automatically record your accomplishment on your eLearning transcript (select the "Transcript" tab to access).

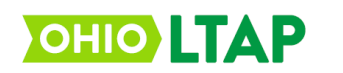